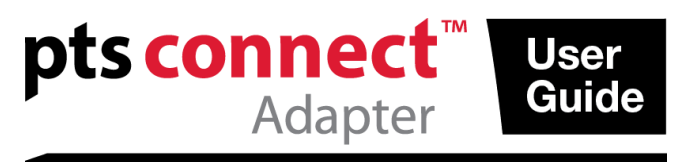

### **&Bluetooth®**

### **Bedienungsanleitung**

#### **Verwendungszweck**

Der PTS Connect™-Adapter mit *Bluetooth*®-Technologie ist für die Verwendung durch Fachkräfte bestimmt. Der PTS Connect-Adapter kann in den MEMo Chip®-Anschluss eines CardioChek® PA oder CardioChek® Plus Analyzers gesteckt werden und die Ergebnisse können auf einen Computer übertragen werden. Nur für professionellen Gebrauch.

#### **Kompatibilität**

Der PTS Connect-Adapter ist so konzipiert, dass er mit mit Bluetooth ausgestatteten Systemen unter Windows oder Android funktioniert.

#### **Installation des PTS Connect-Adapters im Analyzer / Installation des MEMo Chip**

- Stellen Sie sicher, dass der CardioChek Analyzer ausgeschaltet ist. Wenn der CardioChek Analyzer eingeschaltet ist, schalten Sie ihn aus, indem Sie beide Tasten drücken und halten bis der Analyzer ausgeschaltet ist.
- Der PTS Connect-Adapter darf nur in den MEMo Chip-Anschluss des Analyzers gesteckt werden. Es sollte kein anderes Zubehör (wie ein Druckerkabel) gleichzeitig mit dem MEMo Chip-Anschluss verbunden sein.
- Stecken Sie den PTS Connect-Adapter in den MEMo Chip-Anschluss mit dem PTS Connect-Logo in Richtung der Vorderseite des Analyzers.
- Stecken Sie den MEMo Chip in den PTS Connect-Adapter mit der Kennzeichnung in Richtung der Rückseite des Analyzers.

Bei der Verwendung des CardioChek PA Analyzers mit dem PTS Connect-Adapter muss der Analyzer auf PC Output gestellt werden. (Für Anweisungen, siehe Benutzerhandbuch des CardioChek PA.) Es sind keine Änderungen der Einstellungen für den CardioChek Plus Analyzer erforderlich.

#### **Paaren**

Befolgen Sie die Betriebssystemprozedur des Computers, um ein Gerät zu paaren.

- 1. Stecken Sie das Gerät in einen Analyzer und schalten Sie den Analyzer ein. Das Gerät sollte mit einem Gerätenamen von PTS-{Bluetooth ID} erkennbar sein. Überprüfen Sie, dass die ID, die auf der Oberseite des PTS Connect-Adapters gedruckt ist, mit den Ziffern nach dem "PTS-" im Namen des Gerätes übereinstimmt, das durch den Computer erkannt wurde.
- 2. Paaren Sie nur einen PTS Connect-Adapter mit einem PC oder Android-Gerät zur gleichen Zeit. Beim Paaren des PTS Connect-Adapters mit mehreren Geräten besteht das Risiko, dass Testergebnisse irrtümlich an das falsche Gerät gesendet werden können.
- 3. Wenn das Betriebssystem zur Eingabe einer PIN-Nummer auffordert, geben Sie die Nummer ein, die auf der Unterseite des PTS Connect-Adapters gedruckt ist.

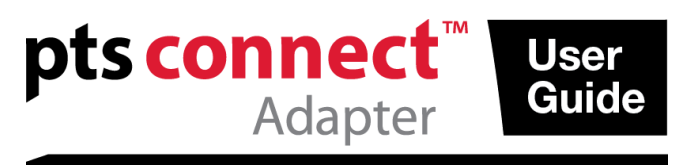

### **Bluetooth**®

- 4. Wenn die PIN-Nummer korrekt eingegeben wurde, wird sich der Computer mit dem PTS Connect-Adapter erfolgreich paaren.
- 5. Führen Sie einen Beispieltest aus oder senden Sie ein Ergebnis vom Speicher des Analyzers zur Datenerfassungsanwendung. (Um einen Test auszuführen oder Ergebnisse aus dem Speicher zu senden, siehe Benutzerhandbuch des CardioChek Analyzers.)

#### **Beispiele**

1. Beispielerkennung, Fenster "Gerät hinzufügen" im Betriebssystem Microsoft®Windows 7. Andere Betriebssysteme können eine andere Darstellung haben.

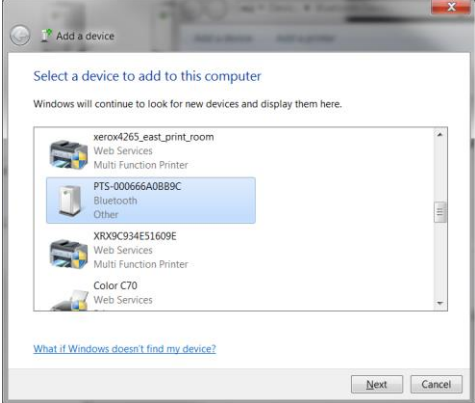

2. Fenster: Geben Sie den PIN-Code ein

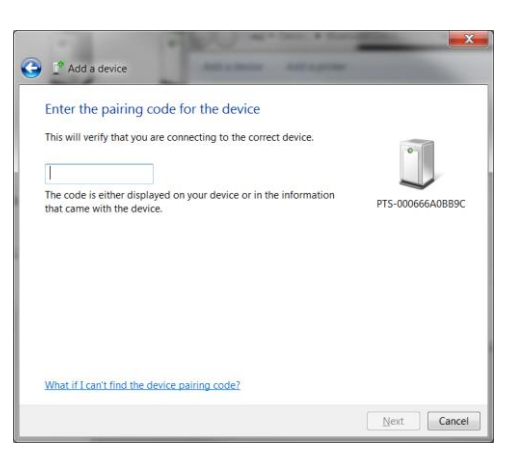

3. Fenster: Erfolgreich

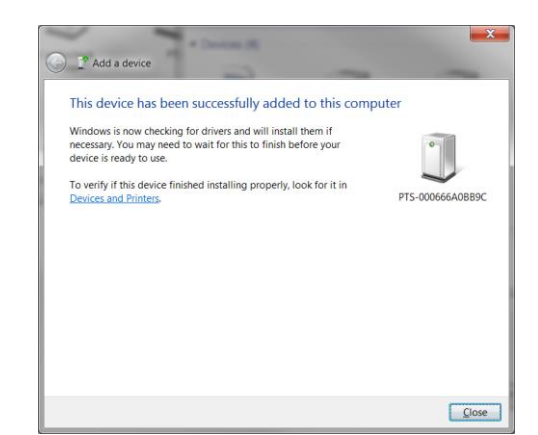

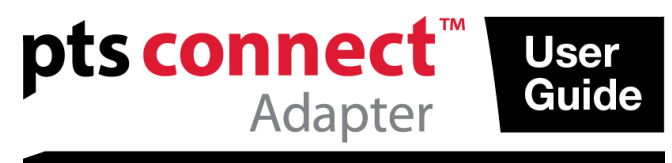

### **B** Bluetooth®

#### **Gerät entfernen**

Befolgen Sie die Betriebssystemprozedur des Computers, um den PTS Connect-Adapter zu entfernen.

#### **Automatisch verbinden**

Die Funktion "Automatisch verbinden" ermöglicht automatische Wiederherstellung einer Verbindung, wenn der Analyzer ein- und ausgeschaltet wird, während eine Verbindung hergestellt wird.

#### *Microsoft Windows Betriebssysteme*

Der PTS Connect-Adapter erscheint in der Regel als zwei separate COM-Anschlüsse, einen eingehenden und einen ausgehenden. Die ein- und ausgehenden COM-Anschlüsse des PC sind in den Bluetooth-Einstellungen des PC zu sehen. Der ausgehende COM-Anschluss muss einmal geöffnet werden, um eine Verbindung herzustellen. Nachfolgende Verbindungen können den eingehenden Anschluss nutzen, der die automatische Verbindungsfunktion unterstützt.

- 1. Paaren Sie den Adapter wie oben beschrieben.
- 2. Erstellen Sie eine Verbindung vom ausgehenden COM-Anschluss des PC, ohne den Analyzer auszuschalten (in der Regel die niedrigste zugewiesene COM-Anschluss für das Gerät). Wenn der Analyzer ausgeschaltet ist oder unterbricht, bevor die Verbindung hergestellt ist, wird die automatische Verbindungsfunktion nicht funktionieren und der PTS Connect-Adapter muss entfernt und die Paarung neu gestartet werden. Klicken Sie mit der rechten Maustaste auf das Bluetooth-Symbol und klicken Sie mit der rechten Maustaste auf Bluetooth-Einstellungen und wählen Sie das COM-Anschluss-Register. Suchen Sie nach dem Adressetikett von PTS- {Bluetooth ID}.
- 3. Öffnen Sie den eingehenden COM-Anschluss.
- 4. Die Verbindung mit diesem Anschluss wird nun automatisch zu jeder Zeit wiederhergestellt, zu der der eingehende Anschluss geöffnet wird und der PTS Connect-Adapter eingeschaltet ist.

#### *Android Betriebssystem*

- 1. Paaren Sie den Adapter nach den Anweisungen des Betriebssystems.
- 2. Stellen Sie eine Verbindung mit dem PTS Connect-Adapter mit einer Android-App her, ohne den Analyzer auszuschalten. Wenn der Analyzer ausgeschaltet ist oder unterbricht, bevor die Verbindung hergestellt ist, wird die automatische Verbindungsfunktion nicht funktionieren und der PTS Connect-Adapter muss entfernt und die Paarung neu gestartet werden.
- 3. Die Verbindung mit diesem Anschluss wird nun automatisch zu jeder Zeit wiederhergestellt, zu der der Anschluss geöffnet wird und der PTS Connect-Adapter eingeschaltet ist.

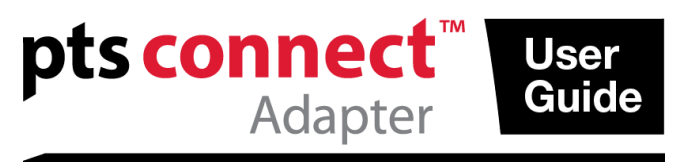

## **B** Bluetooth®

#### **Fehlerbehebung**

#### *Der PTS Connect-Adapter wird nicht erkannt*

- Stellen Sie sicher, dass der Adapter richtig in den Analyzer eingesteckt wurde.
- Stellen Sie sicher, dass der Analyzer eingeschaltet ist.
- Stellen Sie sicher, dass sich der Adapter innerhalb eines Radius von 3 Metern um den Computer befindet.
- Stellen Sie sicher, dass mindestens 60 Sekunden zwischen dem Einschalten des Analyzers und dem Versuch den Adapter zu paaren vergangen sind.
- Stellen Sie sicher, dass jede Bluetooth-Filterung in der Anwendung des Computers deaktiviert ist, sodass alle Geräte erkannt werden können.

#### *Der PTS Connect-Adapter kann nicht mit dem Computer gepaart werden*

- Stellen Sie sicher, dass sich der Adapter ungehindert innerhalb eines Radius von 3 Metern um den Computer befindet.
- Stellen Sie sicher, dass der PIN-Code korrekt eingegeben wird. Der PIN-Code ist auf einem Etikett auf der Unterseite des PTS Connect-Adapters gedruckt.
- Stellen Sie sicher, dass alle Buchstaben im PIN-Code groß geschrieben werden.
- Stellen Sie sicher, dass der Computer ein unterstütztes Betriebssystem hat. Hinweis: Nur Microsoft Windows und Android Betriebssysteme werden unterstützt.

#### *Testergebnisse werden nach einem Testlauf nicht vom Computer empfangen*

- Stellen Sie sicher, dass der PTS Connect-Adapter mit dem Computer richtig gepaart ist.
- Stellen Sie sicher, dass die Anwendung des Computers mit dem PTS Connect-Adapter über den richtigen COM-Anschluss verbunden ist.
- Stellen Sie sicher, dass die Anwendung des Computers auf 9600 BAUD, 8 Datenbits, Keine Parität und 1 Stoppbit eingestellt ist.
- Stellen Sie sicher, dass der PTS Connect-Adapter im Analyzer richtig eingesetzt ist.
- Wenn Sie den CardioChek PA Analyzer verwenden, stellen Sie sicher, dass die AUSGANGSAUSWAHL im DRUCK-Menü unter dem EINSTELLUNGS-Menü auf PC eingestellt ist.
- Stellen Sie sicher, dass kein anderer PC mit diesem PTS Connect-Adapter verbunden ist.

#### *Analyzer gibt an INSTALLIERE MEMO CHIP*

 Stellen Sie sicher, dass der MEMo Chip auf dem PTS Connect-Adapter installiert ist.

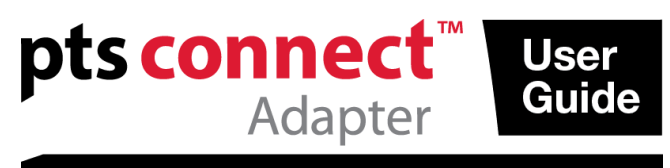

### **Bluetooth**®

 Stellen Sie sicher, dass der PTS Connect-Adapter im Analyzer richtig eingesetzt ist.

#### *Der PTS Connect-Adapter oder MEMo Chip lassen sich nicht einstecken*

 Stellen Sie sicher, dass diese richtig ausgerichtet sind. Hinweis: Der PTS Connect-Adapter sollte so in den MEMo Chip-Anschluss gesteckt werden, dass der Logo-Aufkleber des PTS Connect-Adapters nach oben zeigt und das Etikett mit der Chargennummer des MEMo Chip nach unten.

#### *Der PTS Connect-Adapter verbindet sich nicht automatisch mit dem Computer nach dem Einschalten des Analyzers*

- Stellen Sie sicher, dass der PTS Connect-Adapter vorher mit dem Computer gepaart wurde und die Anwendung des Computers sich mit dem Adapter verbunden hat.
- Entfernen Sie den PTS Connect-Adapter und paaren und verbinden Sie wieder zum Computer und der Anwendung des Computers.

#### *Testergebnisse sind nicht vollständig oder scheinen nicht richtig zu sein*

- Der Analyzer befindet sich außerhalb des 3 Meter Übertragungsbereichs des PTS Connect-Adapters. Bewegen Sie den Analyzer näher an den Computer.
- Übertragen Sie die Ergebnisse erneut vom Analyzer.

#### **Ergebnisse aus dem Speicher senden**

- 1. Navigieren Sie zu den gespeicherten Ergebnissen, die gesendet werden sollen, gemäß den Gebrauchsanweisungen des Analyzers.
- 2. Drücken Sie Enter, um das Ergebnis zu senden.

#### **Bereich**

 Der Adapter kann innerhalb eines Radius von 3 Metern erkannt, gepaart und verbunden werden.

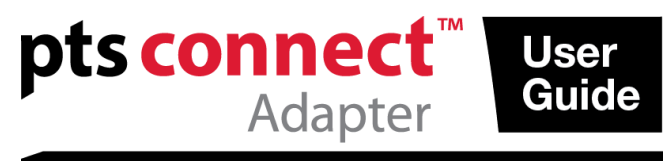

# **Bluetooth**<sup>®</sup>

#### **Umgebung**

- Lagerbedingungen 64 – 95 °F (18 – 35 °C)
- Optimale Betriebsbedingungen  $68 - 80$  °F  $(20 - 27$  °C)
- Feuchtigkeitsbereich: 20 bis 80% relative Luftfeuchtigkeit

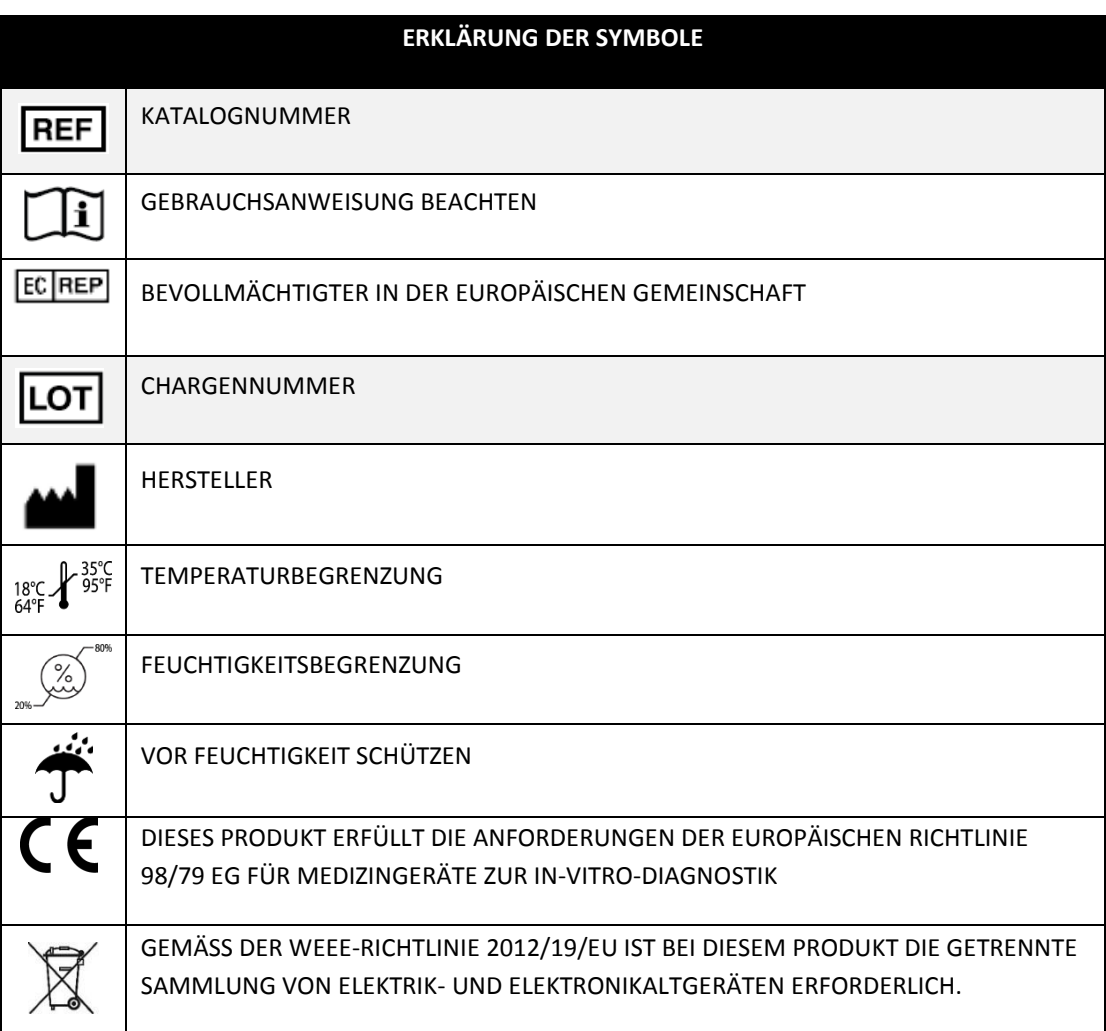

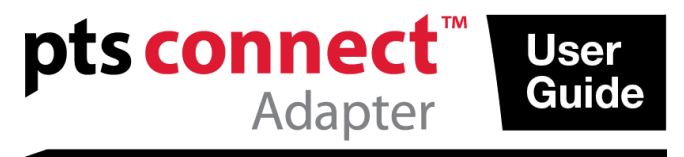

### **Bluetooth**®

PTS Connect, CardioChek und MEMo Chip sind Warenzeichen von Polymer Technology Systems, Inc. Andere Marken und Markennamen sind Eigentum ihrer jeweiligen Inhaber.

Die Wortmarke Bluetooth® und die entsprechenden Logos sind eingetragene Warenzeichen von Bluetooth SIG, Inc. Jegliche Verwendung dieser Marken durch PTS Diagnostics erfolgt unter Lizenz.

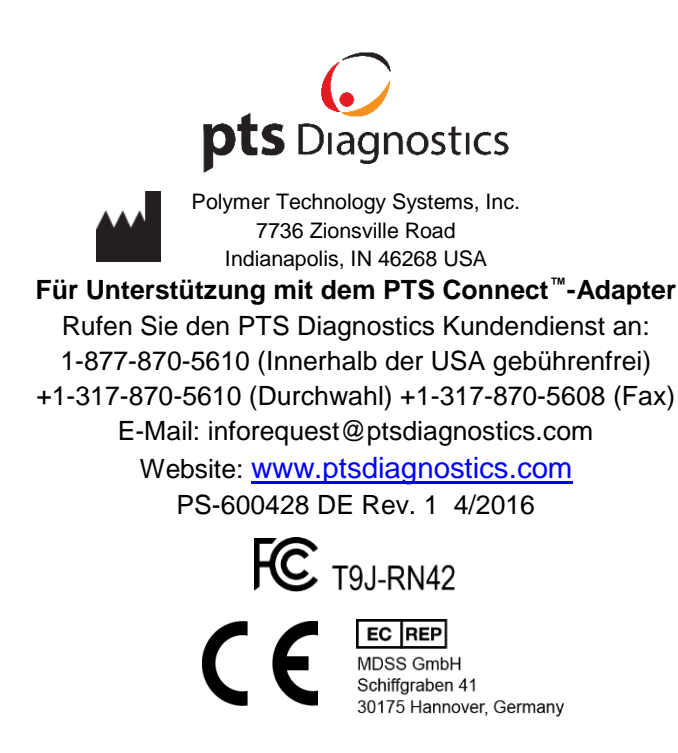